## QuicDoc Pro – How to create new note types

Reference Number: AA-00516 Views: 6465 Created: 10-16-2018 02:55 pm Last Updated: 10-16-2018 02:55 pm **0 Rating/ Voters strates that the strategy** 

QuicDoc Pro - How to create new note types

Log into QuicDoc using an Admin account

## Under the **Setup**menu, select**DocumentationSetup**, and click on**QuicDoc Documentation**

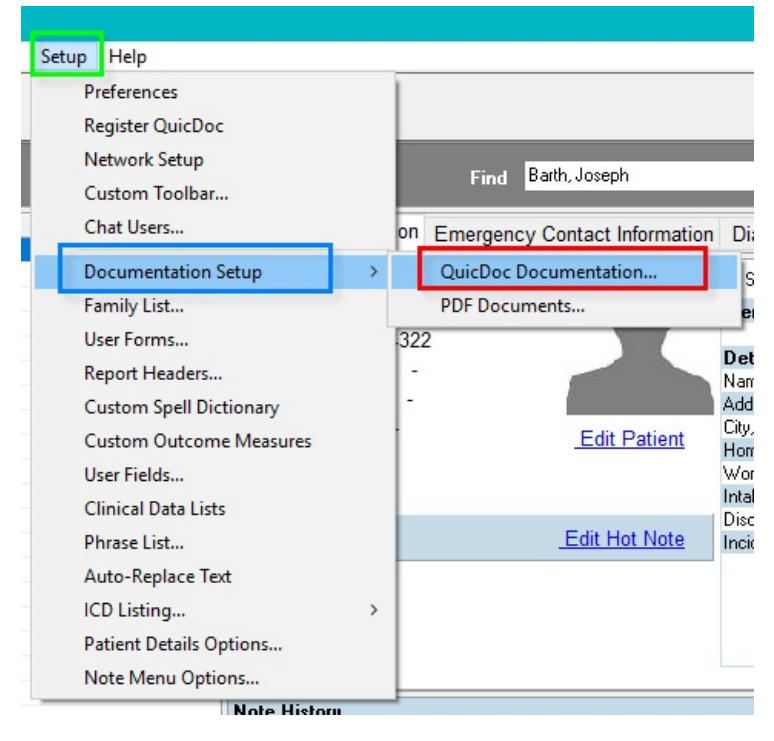

## Click on **New**

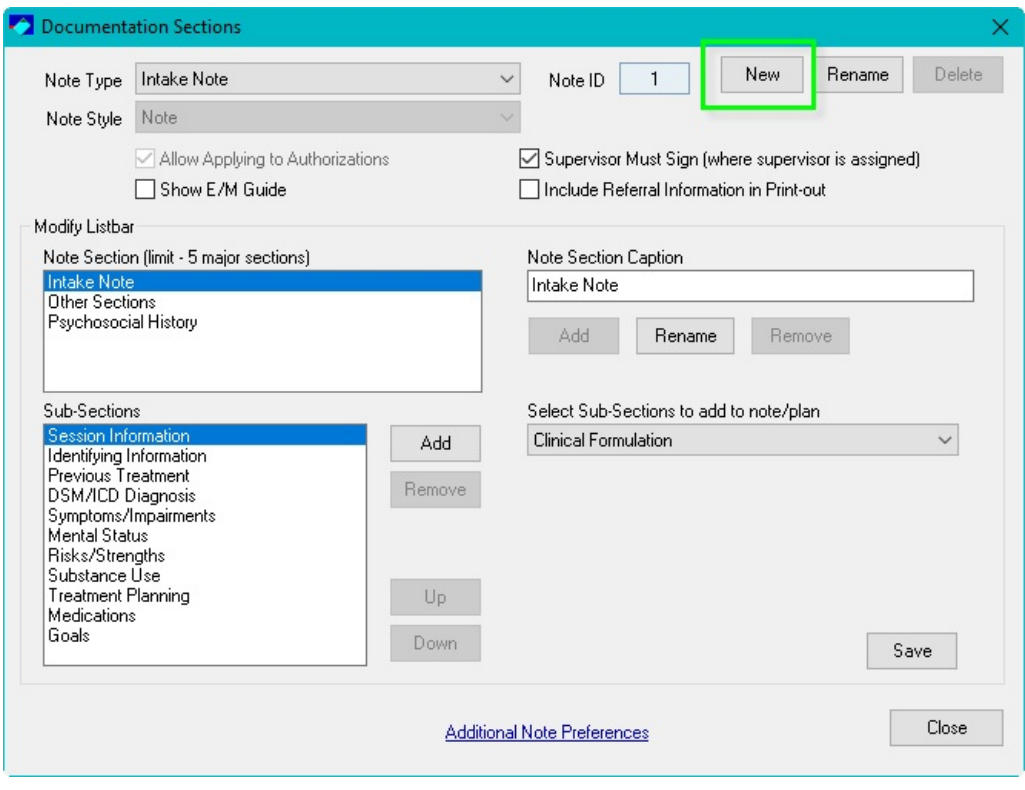

Enter a name for the **Note Type**

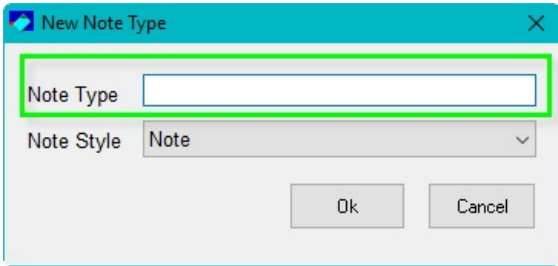

Under the **Note Style**, select the type of note

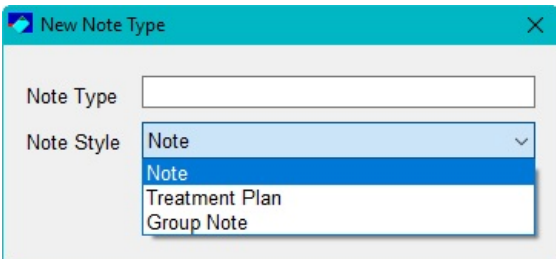

## Click**Ok** when finished

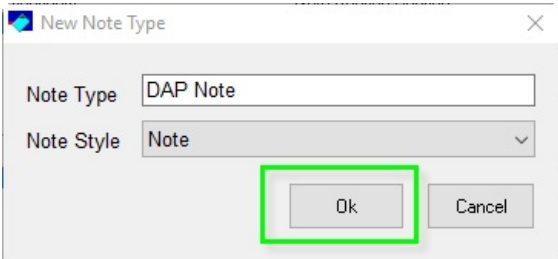

Note Sections:

The note sections are your caption bars. You mayadd more sections in this note.

**Youmayuse these instructions tocustomize existingnote types.**

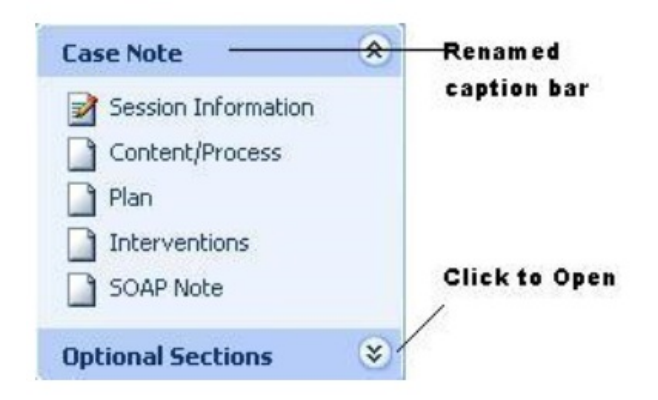

To add caption bars:

Enter a name for the **Note SectionCaption**and the click on **Add**

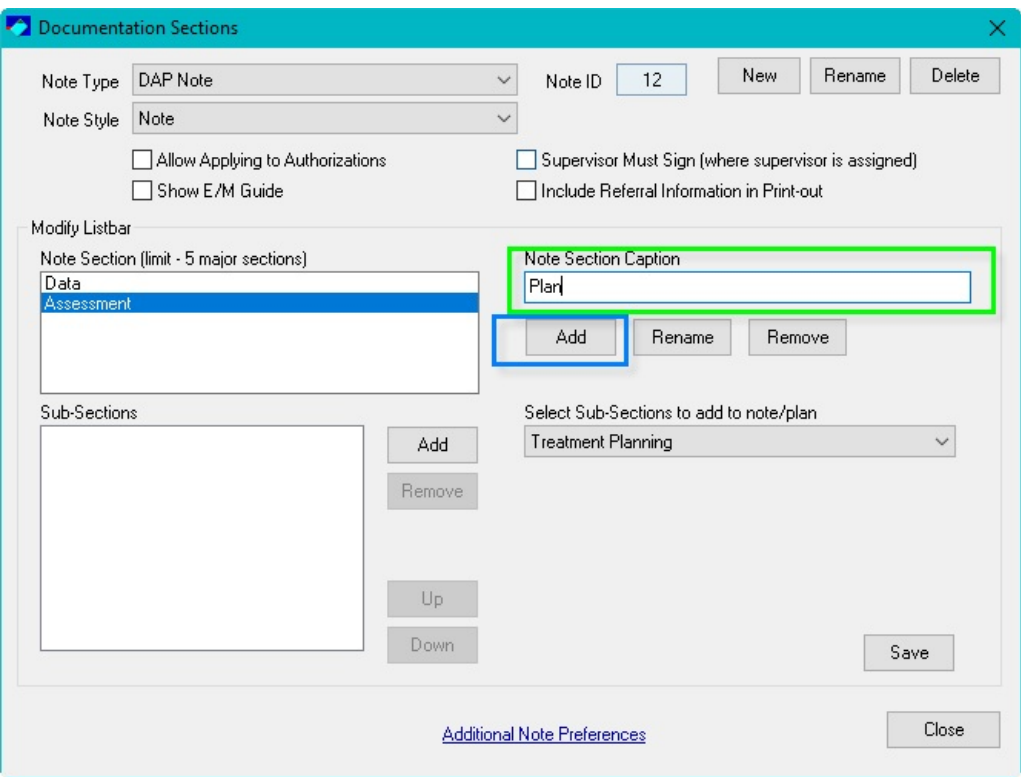

The new Note Section Caption will now be listed

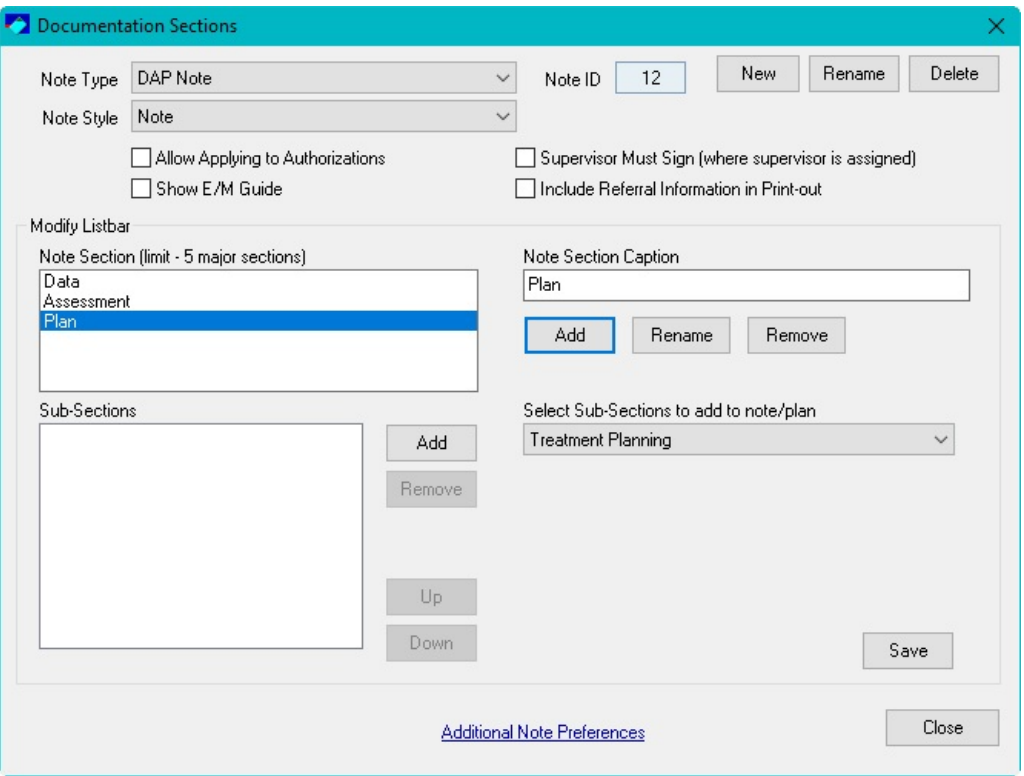

To add sub-sections:

Nowyou will want to add your sub-sections. The sub-sections will be for the data you will need to enter for the session.

**Please note that youcannot addthe same subsections multiple times inone note.**

**Youmayuse these instructions tocustomize existingnote types.**

Select the Note Section Bar. Please note that by default Session Information is already listed. This sub-section cannot be removed.

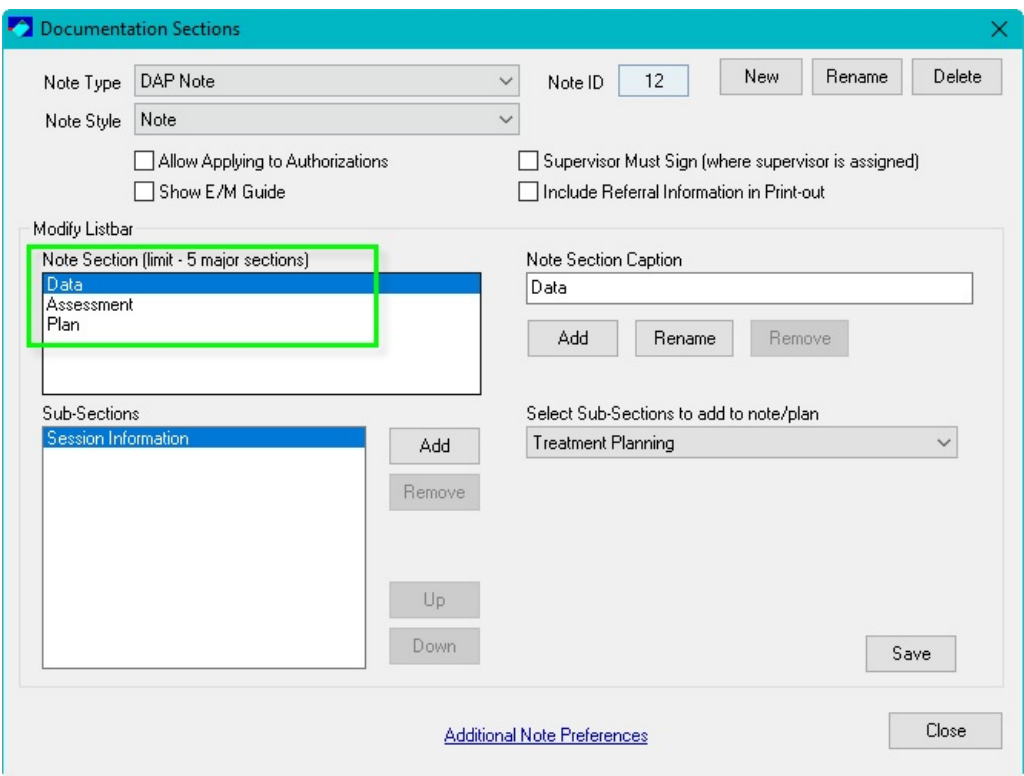

Under **Select Sub-Sections**, select the form, and click add

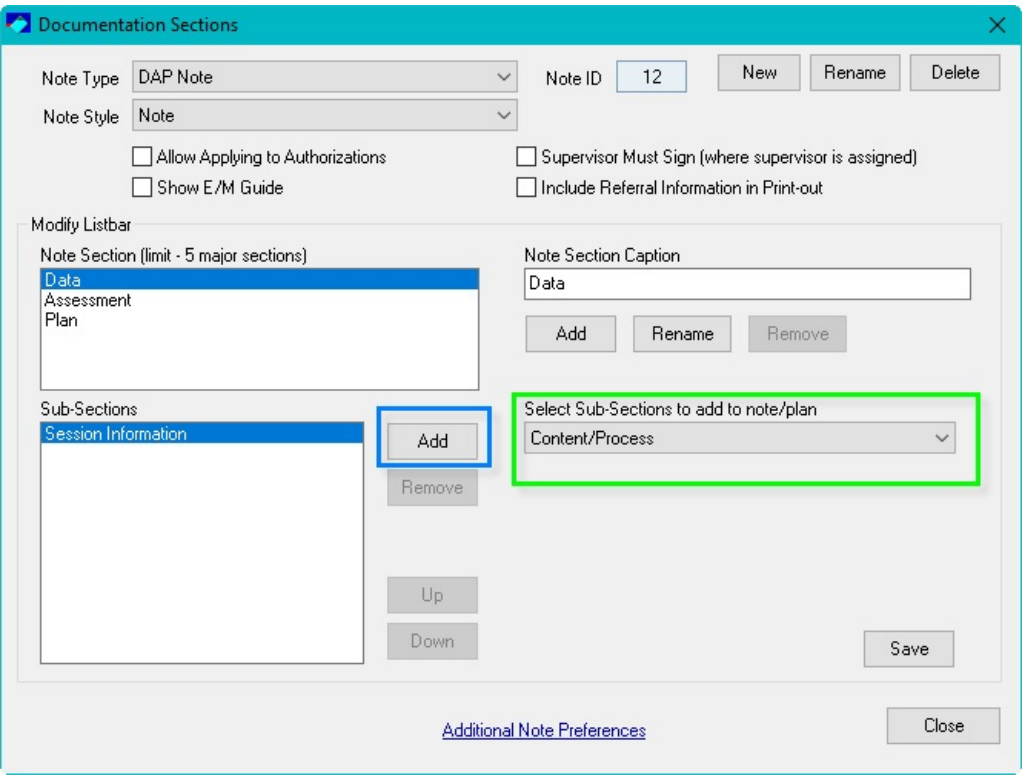

You will now see the form added to the Sub-section. If a form is added by mistake, select the form and click on remove.

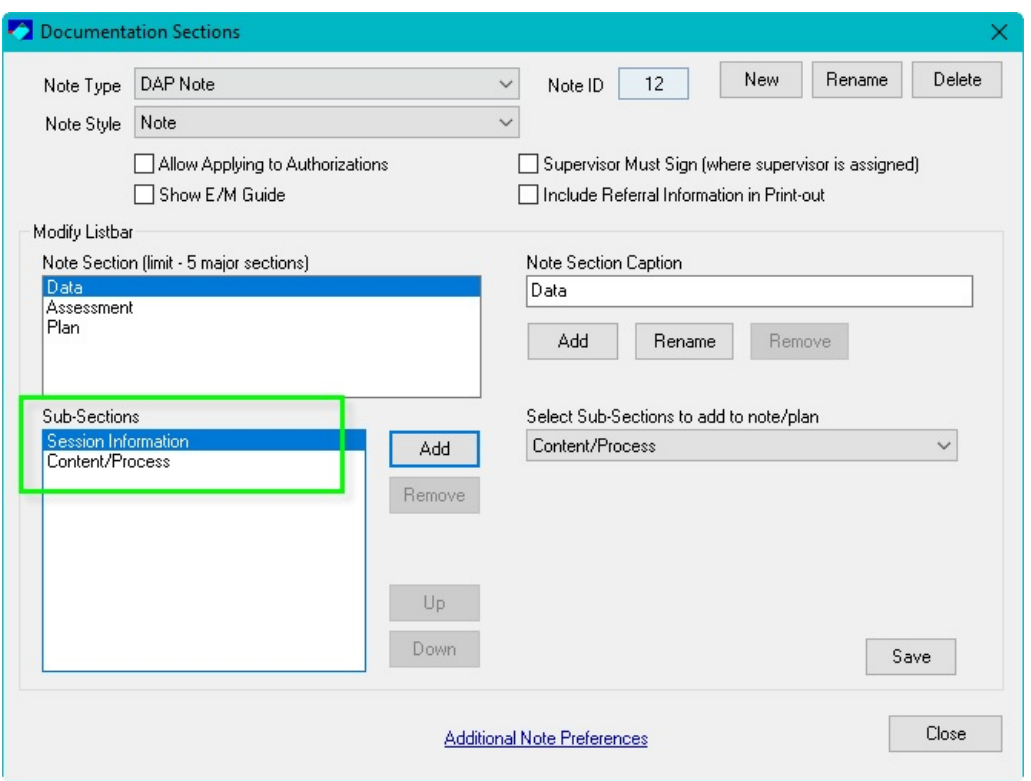

Continue with the above steps for each Note Section and Sub-sections. Once completed, click on **Save** and then click on **Close.**

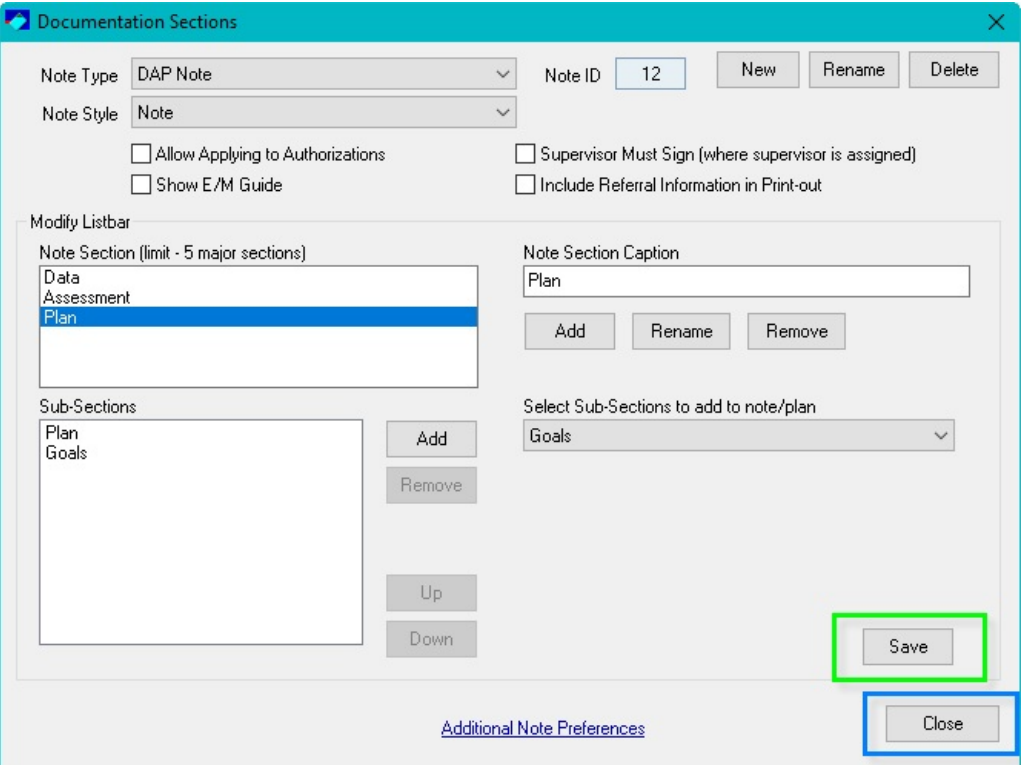

The new note is now ready to be used. Use the above steps to make any modifications to the notes such as adding and removing note sections and subsections.

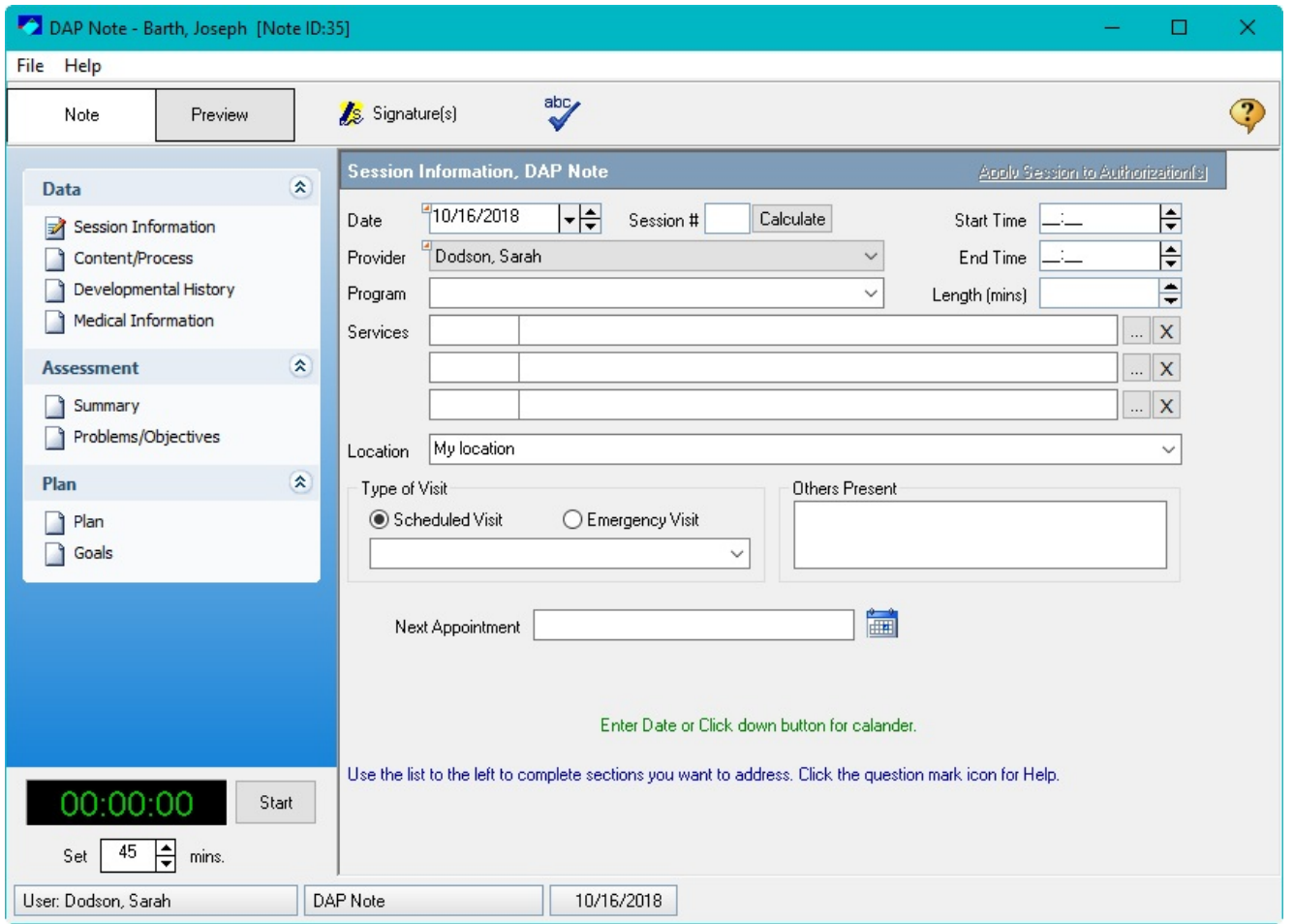